# **Creating Choice Items**

### **Creating Your Choices**

- 1. Choice items can help you differentiate between and organize items of the same general category but with some differences; size for example. Before you go into the choice item menu you should create separate items for each "choice". For this example we will have a hamburger with a choice of 3 different sizes. To learn how to make standard items please refer to the standard item guide.
  - Create a standard item for each of your choices. In this example –
    Hamburger, Double Hamburger, Triple Hamburger.
  - Select one of these to represent the item on your point of sales screen just Hamburger in our case. When this one item is selected, all 3 choices will be displayed. For the other items uncheck the "Touch Screen Display" button when creating the item. We don't want to needlessly clutter the point of sales screen.

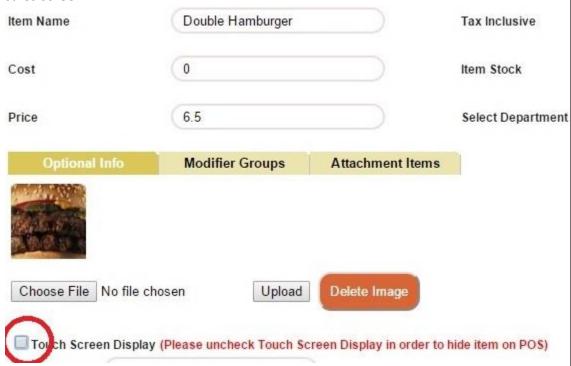

## **Making the Choice Item**

- 2. Set up and manage your item choices
  - Navigate to the item addition screen and select "Choice Items".

#### What type of item would you like to Add?

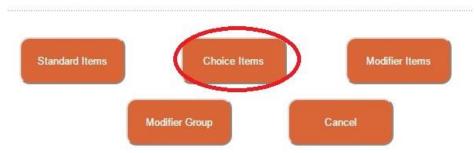

 On the following screen set up your choice text and then click on every item that you want as a choice from the menu on the bottom as shown below.

#### Choice Items

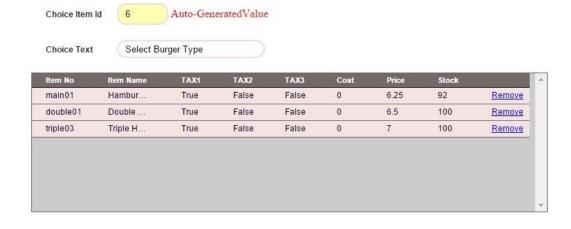

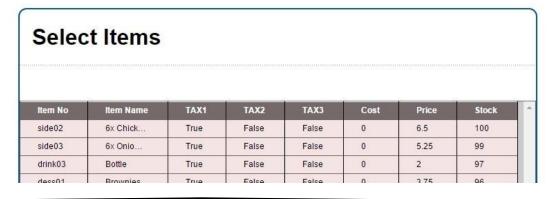

Page 2 of 4

• After saving these changes the selected items are now choice items. If you navigate to any of the items you have selected as choices you will now be able to see "Has Choice Items" as shown below. Clicking there will return you to the choice item menu where you can modify the choices further.

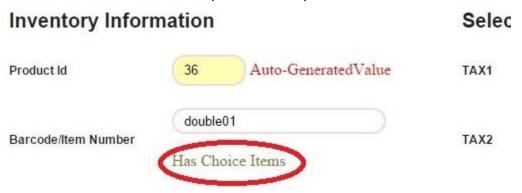

#### In Point of Sale

- 1. Using choice items in your point of sale.
  - Select the item you chose to represent the overall product.

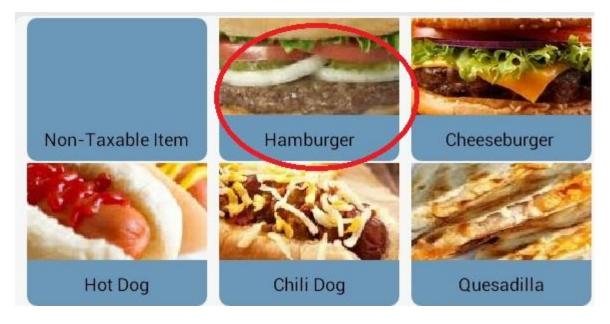

• Select the desired choice from the choice menu that will be displayed.

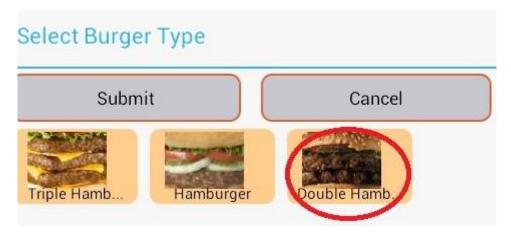

 After the item is added to the invoice you can click on it again to add any desired modifiers if that item has a modifier group attached. See the modifiers guide for more on this.

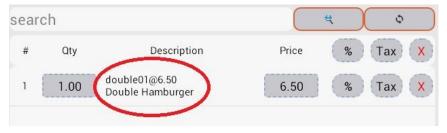

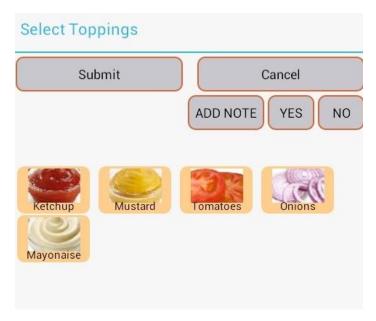